# STAPPENPLAN: TEXTAID-BESTANDEN OPENEN

## **1.1 Voorbereiding en vereisten**

Om de beveiligde TextAid-bestanden van Dedicon te activeren en te openen is de volgende voorbereiding nodig:

- Je hebt verbinding met het internet;
- Je hebt toegang tot de online omgeving van TextAid;
- Je bent ingelogd in TextAid met je TextAid-account;

Heb je vragen over TextAid? Neem dan contact op met [Woordhelder, leverancier van TextAid.](https://www.woordhelder.nl/)

# **1.2 Alle stappen op een rijtje openen TextAid-bestand**

#### **Stap 1**

Je hebt een TextAid-bestand besteld [in de webwinkel.](https://educatief.dedicon.nl/) Je download verschijnt in het overzicht 'mijn producten' op de webwinkel.

Zet de bestanden op je computer. De bestanden versturen we als .dpt-map. Deze hoeft niet uitgepakt te worden, maar kan direct geüpload worden naar de bibliotheek in de cloud van TextAid.

Wanneer je gebruik maakt van MacOS, moet je de titel opslaan in de iCloud. Vanuit de iCloud kan je het bestand uploaden naar TextAid.

#### **Stap 2**

Log in op TextAid.nu en vul je inloggegevens van TextAid in.

**ReadSpeaker b** | Web Application Service Platform

# Log in to use the service

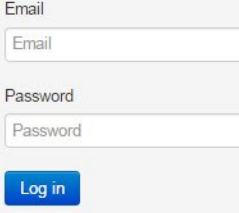

Lost your password? Click here.

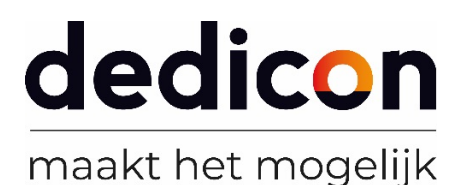

#### **Stap 3**

Klik in het linkermenu op 'Bibliotheek'

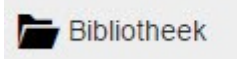

Dan verschijnt het venster 'Bestand openen'. Als je wilt, kun je hier een nieuwe map aanmaken voor je boeken.

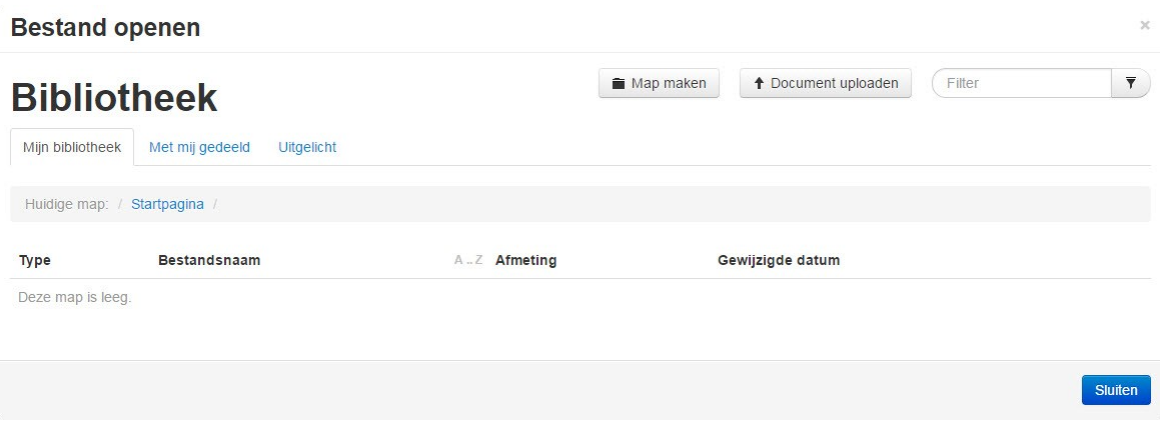

#### **Stap 4**

Klik op 'Document uploaden'.

+ Document uploaden

#### **Stap 5**

Er verschijnt een dialoogvenster.

- 1. Selecteer de taal van het document
- 2. Kies een map voor het opslaan van het bestand in je bibliotheek.

Let op! Een bestand van Dedicon kan maar één keer geüpload worden in een account. Pas wanneer de titel verwijderd is uit het account, kan het bestand weer opnieuw geüpload worden. Bestanden met dezelfde titel voor één gebruiker, kunnen ook niet in meerdere accounts tegelijk geüpload worden in de bibliotheek.

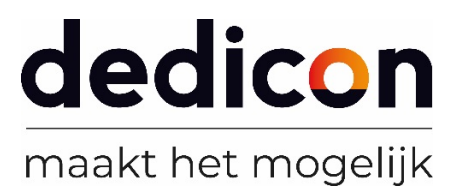

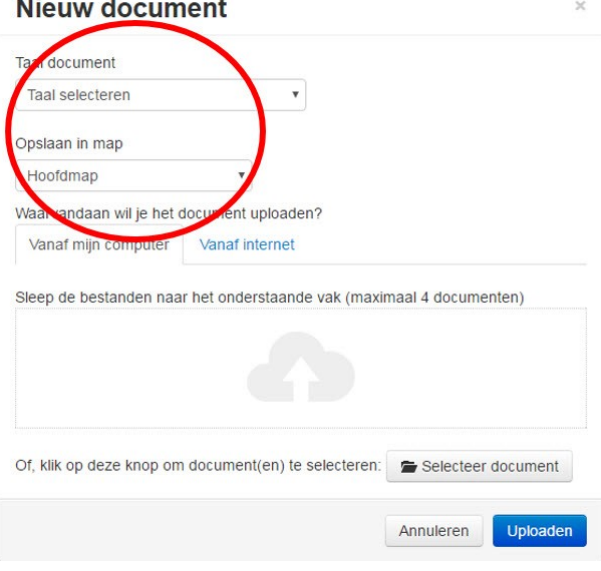

### **Stap 6**

Er zijn verschillende mogelijkheden om je bestand te uploaden:

- 1. Kies voor 'selecteer document'. Zoek de map met TextAid-bestanden op je computer. Klik het bestand aan dat je wilt uploaden en klik op 'Uploaden'.
- 2. Ga naar de plek op je computer waar de map met TextAid-bestanden staat. Sleep de map met het TextAid-bestand naar het dialoogvenster. Kies voor de hele map, een los bestand uploaden werkt niet.

#### **Stap 7**

Klik op 'Uploaden'.

Zodra je het bestand hebt geüpload, gaat TextAid de map met bestanden verwerken. Dat kan enige tijd duren. Het statusbalkje moet eerst vollopen en vervolgens worden de eventuele deelbestanden per stuk verwerkt.

Als TextAid daarmee klaar is, kun je het dialoogvenster sluiten.

## **Stap 8**

Klik op het deelbestand dat je wilt gebruiken. TextAid opent het bestand.

# **Gebruikersperiode raadplegen?**

- 1. Ga naar het TextAid-bestand in je bibliotheek;
- 2. Klik op de informatieknop om gegevens te raadplegen;
- 3. Hier kun je zien wat de einddatum is van de gebruiksperiode.

#### **Veel leesplezier!**

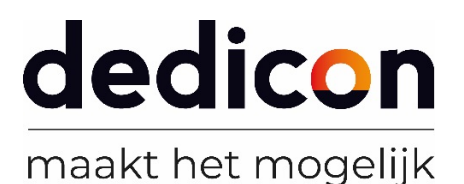